# **Temporary Confidentiality Requested**

# **Exhibit 8: Draft User's Manual -- 47 CFR 2.1033(b)(3)**

The attached User's Manual is the final production-intended version of the generic Motorola International English User Manual. This guide will be adapted to carrier-specific versions, but the key information herein will be retained. Translations into other languages will also be done to support the needs of other markets. Minor revisions may be made to these manuals, prior to and subsequent to, placing this product onto the market. Selected portions of the User Guide can be found as indicated below:

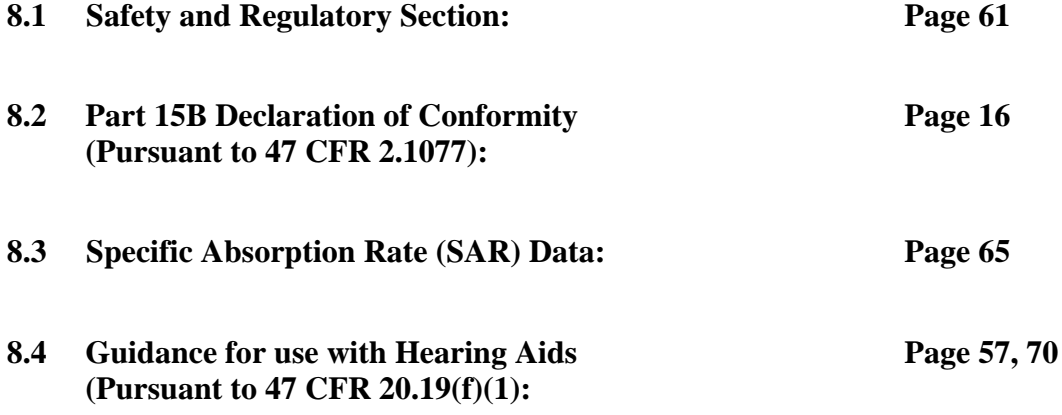

# MOTOROLA **i1x**

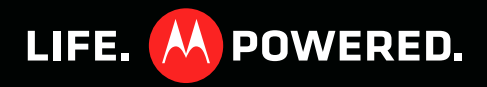

## **Congratulations**

## MOTOROLA **i1x**

Get the convenience of push-to-talk calls together with a premium browsing and messaging experience, all in a QWERTY touchscreen phone.

- **• Private Calls.** Stay in touch with your family, friends, and colleagues with the simple touch of a button.
- **•***<u>Organization</u>* Check your email, calendar, and contacts wherever you are.
- **•Browsing.** Get more from the web with a huge screen. Search, browse, everything you want to do, all made easier.
- **• Maps, entertainment, and more.** The latest technology and apps. Google Maps™ to find your way. YouTube™ to stay entertained. Easy access to Google™ and thousands of Android applications to expand your world.

**Caution:** Before assembling, charging or using your phone for the first time, please read the important legal and safety information packaged with your phone.

## More

#### **• Answers:** Touch  $\bullet$  >  $\bullet$  **Help Center**.

You can also flick your home screen left or right to see the Getting Started and Tips & Tricks widgets.

- **Support: Phone updates, PC software, user quides.** online help and more at www.motorola.com/myi1x.
- **Accessories:** Find accessories for your phone at www.motorola.com/products.

**PARTICIPAL MEDIANTION** 

## **Your phone**

*the important keys & connectors*

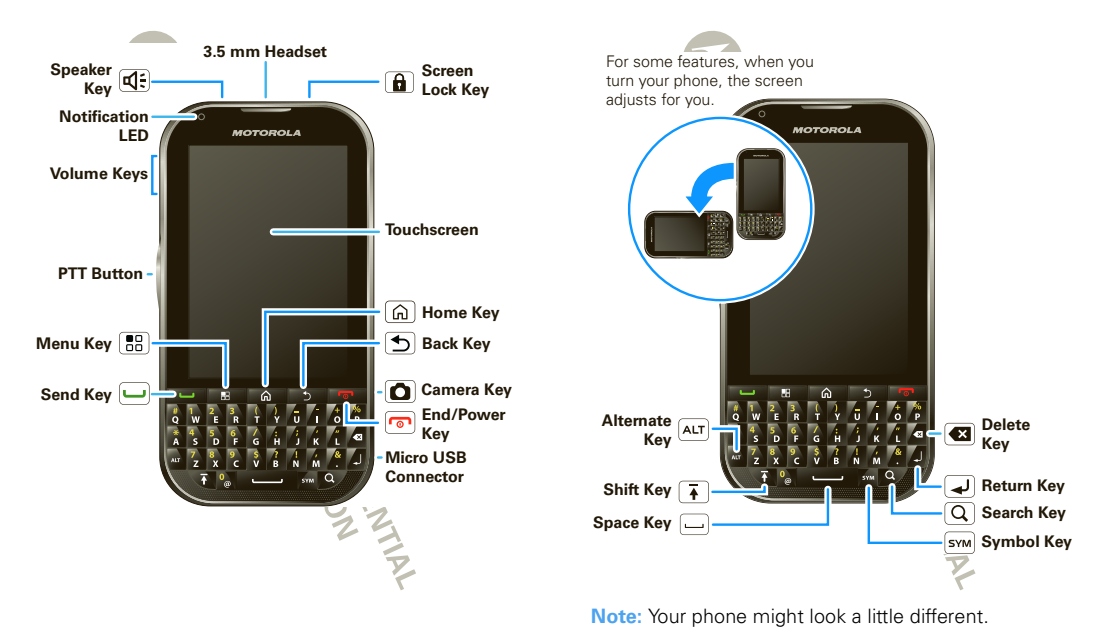

## **Contents**

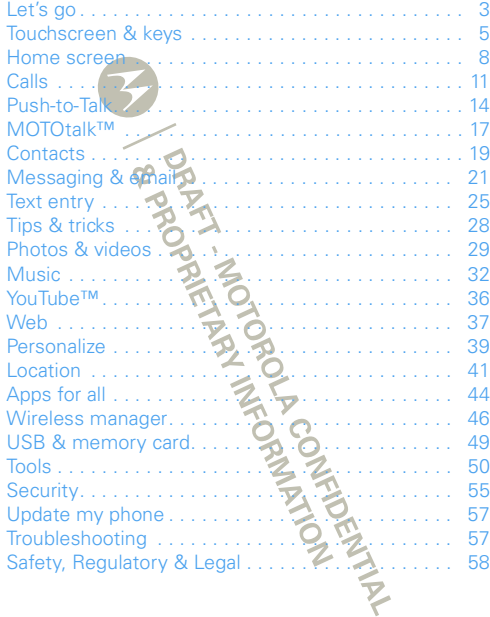

## **Let's go**

*let's get you up and running*

<span id="page-5-0"></span>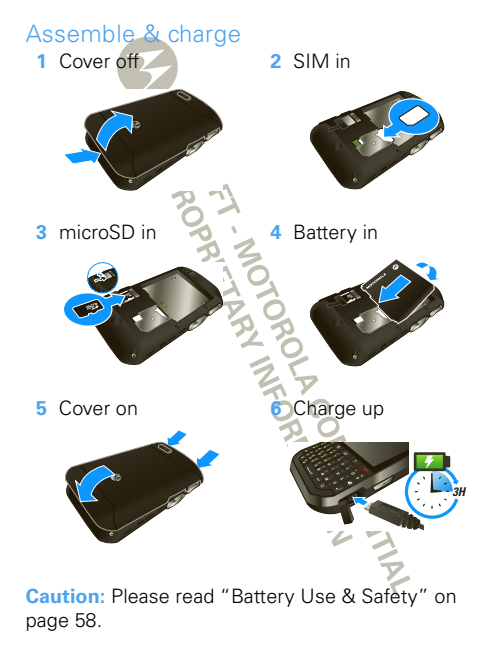

**Tip:** To save battery life, see ["Battery tips" on page](#page--1-4) 28.

## <span id="page-6-0"></span>Set up & go

The first time you turn on your phone, a setup wizard guides you through:

- **•**Setting up your Wi-Fi™ connection.
- **•**Signing in to your existing Google™ account. **Note:** If you don't have a Google account, you can create one using the wizard.

**Tip:** Remember to write down your user name and password, and keep them in a safe place.

- **•** Setting up additional email accounts, such as POP3, IMAP, or Microsoft™ Exchange.
- **•**Loading contacts from your SIM card.
- **•**Loading apps from your microSD card.
- **•**Selecting your keypad type.

**Note:** This phone supports data-intensive apps and services. It is strongly recommended that you purchase a data plan that meets your needs. Contact your service provider for details.

## Turn it on & off

To turn on your phone, press and hold  $End/Power$  ...

To turn off your phone, press and hold  $End/Power$  [o]. then touch **Power off**.

## Wi-Fi<sup>™</sup> connect

If you want to use a Wi-Fi computer network for even faster Internet access, touch > **Settings** > **Wireless & networks** <sup>&</sup>gt; **Wi-Fi settings**. See ["Wi-Fi™" on page](#page--1-0) 48.

## Cool content & more

Browse and download thousands of the coolest apps on the planet from Android Market™. See ["Apps for](#page--1-1)  [all" on page](#page--1-1) 44.

Your phone comes with a microSD memory card slot—you can load it up with photos, videos, and music from your computer using ["USB drag & drop"](#page--1-5)  [on page](#page--1-5) 49. **ANDREA**<br>PARTY

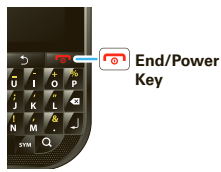

## <span id="page-7-0"></span>**Touchscreen & keys**

*a few essentials*

## Touchscreen on/off

Your touchscreen is on when you need it and off when you don't.

- **•** To make your touchscreen sleep or wake up, just press Screen Lock **a**.
- **•**When you hold the phone to your ear during calls, your touchscreen sleeps to prevent accidental touches.
- **•**To let the touchscreen adjust brightness automatically, touch Menu <sup>&</sup>gt; **Settings** <sup>&</sup>gt; **Sound & display** <sup>&</sup>gt; **Brightness** and check **Automatic brightness**.

**Note:** Your touchscreen might stay dark if the sensor just above it is covered. Don't use

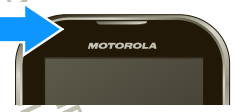

covers or screen protectors (even clear ones) that cover this sensor. To find Motorola accessories for your phone, visit www.motorola.com/products.

## Touch tips

#### Touch

To choose an icon or option, *touch* it. Try it: In the home screen, touch **Contacts**.

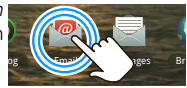

## Touch & hold

To open special options, *touch and hold* an icon or other item. Try it: In the home screen, touch **Contacts**, then

touch and hold a contact to open options.

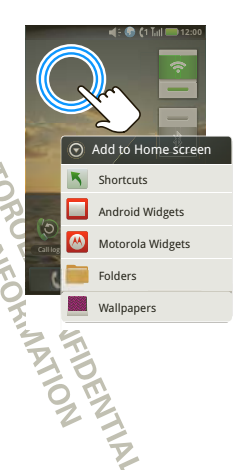

#### Drag

To scroll through a list or move slowly, *drag* up or down the touchscreen. Try it: In the home screen, touch

**Contacts**, then drag your **Contacts** list up or down.

**Tip:** When you drag or flick a list, a *scroll bar* appears on the right. Drag the scroll bar to move the list to a letter A - Z.

#### Flick

To scroll through a list or move

quickly, *flick* across the touchscreen (drag quickly and release).

**Tip:** When you flick a long list, touch the screen to stop it from scrolling. CONTROL CONTROL

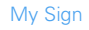

Draw on your screen to get to your favorite apps. To open **My Sign**, touch  $\bullet$  >  $\bullet$  **My Sign.** 

Draw the sign for the action you want. For example, draw an upsidedown "V" to go to airplane mode.

To see which actions are already assigned to gestures, press Menu  $\lfloor$  88 ) > **List Gestures**. You'll also see several gestures that are unassigned.

To assign an action to a gesture,  $p$  press Menu  $\boxed{68}$  > List **Gestures**, touch an unassigned gesture, then touch an app from the list.

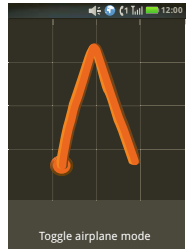

To create a new gesture, press Menu <sup>&</sup>gt; **Add Gesture**, select an action from the list, and draw a gesture to assign to the action.

#### Zoom

Get a closer look at maps or pictures. To zoom in, *double-touch* the screen. To zoom out, *double-touch* the screen again.

**Tip:** For maps you can also touch  $\theta$  to zoom in, or  $\theta$ to zoom out.

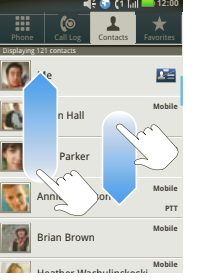

You can also zoom in or out by pinching your fingers together or moving them apart on the screen.

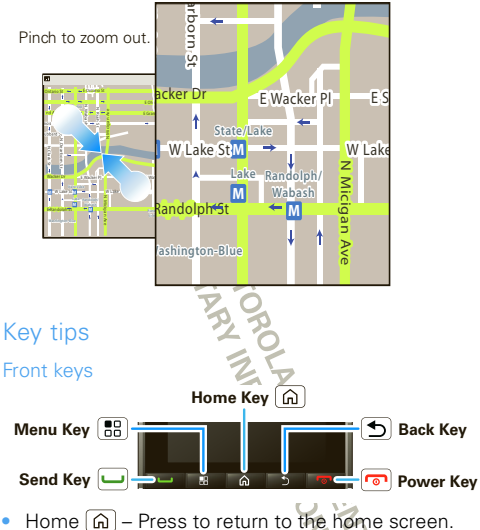

- Press and hold to see recently used apps.
- **•**Menu  $\boxed{88}$  – Open options.
- **•**Talk  $\Box$  – Press to start a call.
- End/Power  $\boxed{\bullet}$  Press to end a call or press and hold to open the power key menu, where you can turn off the phone (**Power off**), or turn **Airplane mode** or **Silent mode** on or off.
- Back  $\Box$  Return to the previous screen.

#### Sleep & wake up

To save your battery, prevent accidental touches, or when you want to wipe smudges off your touchscreen, put the touchscreen to sleep by pressing Screen Lock **n**. To wake up the touchscreen, just press Screen Lock **a** again.

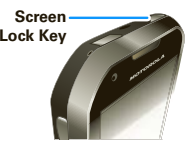

To change how long your phone waits before the screen goes to sleep automatically, touch  $\bullet$ 

> **Settings** <sup>&</sup>gt; **Sound & display** <sup>&</sup>gt; **Screen timeout**.

**Tip:** To make the screen lock when it goes to sleep, use ["Screen lock" on page](#page--1-6) 55.

#### Adjust volume

Press the volume keys to change the ring volume (in the home screen), or the earpiece volume (during a call).

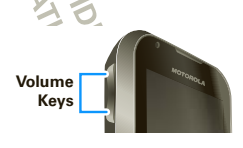

#### Spin the screen

The touchscreen can rotate to stay right-side up when you turn your phone:

#### **Find it:** > **Settings** <sup>&</sup>gt; **Sound & display** <sup>&</sup>gt; **Orientation**

**Note:** Not all applications are designed to rotate.

**START - MOTORY NEWS READER** 

## <span id="page-10-0"></span>**Home screen**

*quick access to the things you need most*

## Quick start: Home screen

The *home screen* gives you all your latest information in one place. It's what you see when you turn on the phone or press Home  $\lceil \widehat{m} \rceil$ . It's basically like this:

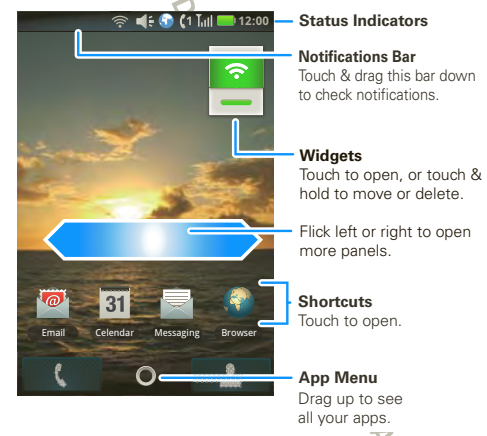

**Note:** Your home screen might look a little different.

The home screen extends beyond what you see on the screen to give you more room for adding shortcuts, widgets, and more. Flick the home screen left and right to see more panels or to add widgets or shortcuts.

#### Use & change your home screen

On your home screen, *shortcuts* are icons that open your favorite apps, web bookmarks, contacts, email, or music. *Widgets* show you news, weather, messages, and other updates.

**SCREEN NOT YET AVAILABLE**

• To **open** something, touch it. Touch Home  $\lceil \hat{\omega} \rceil$  to return to the home screen.

**Tip:** When you open a widget, touch Menu [58] to show options (you can choose accounts for **Messages** or **Calendar** widgets).

- To **add** something or change your wallpaper, touch and hold an empty spot until you see the **Add to Home screen** menu.
- **•** To **move** or **delete** something, touch and hold it until you feel a vibration, then drag it to another spot, another panel, or the trash **and the bottom** of the screen.

#### Search

Google

To search, press Menu <sup>&</sup>gt;**Search**, and touch the text field to bring up the keypad.

> Type, then touch the icon for a text search.

## Notifications & phone status

At the top of the screen, icons on the left notify you about new messages or events (notifications). Icons on the right tell you about phone status. Flick the bar down to show notification details.

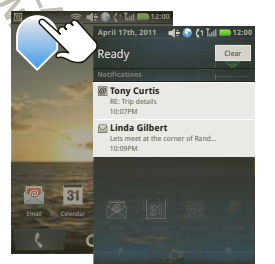

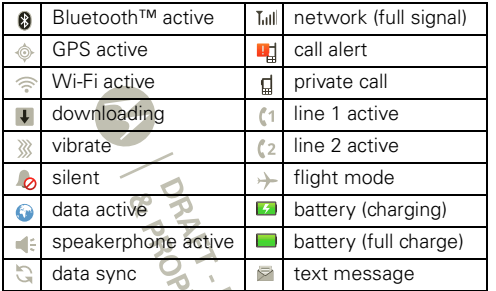

**Tip:** To see today's date, touch and hold the status bar at the top of the screen.

#### Notification light

Your phone has a light that blinks whenever you receive voicemail, email, text message, have an appointment, or your battery is low.

**10**

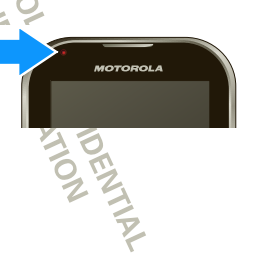

#### App menu

You can find all of your apps in one place. From the home screen, touch the app tab,  $\bullet$  to open the app menu.

To close the app menu, press Home | டி J or Back | つ J.

#### Recent apps

In the home screen, touch and hold Home | டி | to see the most recent apps you used. Touch an app to open it, or touch Home [டி] to return to the home screen.

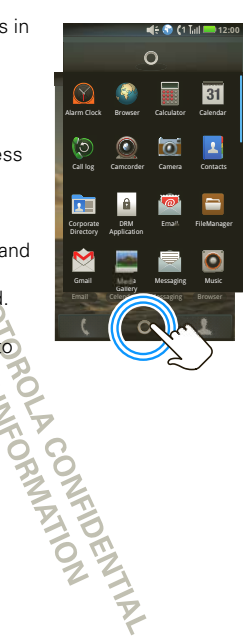

## <span id="page-13-0"></span>**Calls**

*it's good to talk*

#### Quick start: CallsDialing option **Find it: Dialer12:00 Call Log** Touch to open, then touch B. the icon to the right of an Phoneentry to call. 555 $X -$ Delete Touch to delete a digit you entered.**1** | 2 ABC **3** DFF **Call Voicemail45** JKL **6** MNO **7**  $\sqrt{2}$  **8 100 9** wxyz **Talk** Enter a number and touch**\* 0** <sup>+</sup>  **#**to call it. $\overline{O}O$ **Voicedial**

#### In-call options

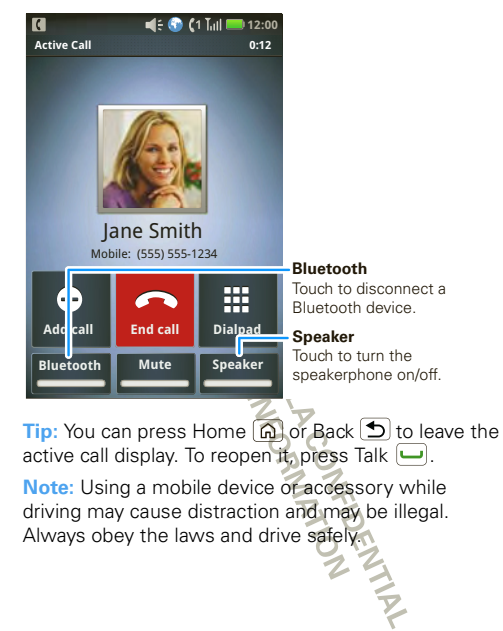

#### Make & answer calls

To make a call, touch **Dialer**, enter a number, then press Talk  $\Box$ .

To answer a call, press Talk  $\Box$ .

To end a call, press End/Power

## Enter numbers during a call

To enter numbers during a call, touch **Dialpad**.

#### Recent calls

### **Find it: Dialer** <sup>&</sup>gt;**Call log**

- To call a number, touch (phone call, La PTT call, or group call icon on the right.
- **•** To send a text message, create a contact, view a contact, or other options, touch and hold an entry.
- **•** To clear the list, press Menu <sup>&</sup>gt; **Delete All**.

**Tip:** From the home screen, press Talk  $\Box$  to open the **Call log**.

#### Frequent calls

**Find it: Dialer** <sup>&</sup>gt; **Favorites**

**•** To call a number, touch it to open the contact entry, then touch the phone number or PTT number you want to call.

**•** To send a text message, view a contact, or other options, touch and hold an entry.

## Conference calls

To start a conference call, call the first number. After they answer, touch **Add call** and call the next number. When the next number answers, touch **Merge call**.

## Your phone mumber

#### **Find it:** > **Settings** <sup>&</sup>gt; **About phone** <sup>&</sup>gt; **Status** > **My phone number**

## Unanswered calls

If you receive a phone call and press End/Power before it goes to voicemail, you can send an automatic text message to the other caller.

#### **Find it:** > **Settings**> **Call settings** <sup>&</sup>gt;**Auto Text reply** <sup>&</sup>gt; **Incoming call** or **Outgoing call**

## Emergency calls

**Note:** Your service provider programs one or more emergency phone numbers (such as 911 or 112) that you can call under any circumstances, even when your phone is locked. Emergency numbers vary by country. Your pre-programmed emergency numbers) may not work in all locations, and sometimes an emergency

call cannot be placed due to network, environmental, or interference issues.

- **1** Touch **C Dialer**. If your phone is locked, touch **Emergency Call** on the unlock screen.
- **2** Enter the emergency number.
- **3** Press Talk **U** to call the emergency number.

**Note:** Your mobile device can use AGPS satellite signals to help emergency services find you (see ["GPS](#page--1-7)  [& AGPS" on page](#page--1-7) 64).

## Cool down

In very limited circumstances, such as where your phone has been exposed to extreme heat, "Cool Down" message screens will appear. To avoid possible damage to your battery and phone, you should follow these instructions until the phone is within its recommended temperature range. When your phone is in "Cool Down" mode, only emergency calls can be made.

## Dual-microphone noise can

Improve call quality by removing the ambient noise around you to provide a cleaner, clearer sound to the person you're calling.

**Noise Cancellation Microphone** 

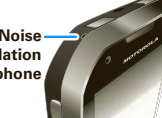

**Note: Noise cancellation** is on by default.

To turn off **Noise cancellation**, touch  $\bullet$  > **Settings**> **Call settings** <sup>&</sup>gt;**Noise cancellation**.

REATATION

## <span id="page-16-0"></span>**Push-to-Talk**

*one or more, talk to them all*

## Private calls

Private calls are push-to-talk calls between two people.

#### Make and answer private calls

To **make** a private call:

**•** Touch **Dialer**, and enter the recipient's PTT number.

**Tip:** The first contact in **Contacts** contains your PTT number.

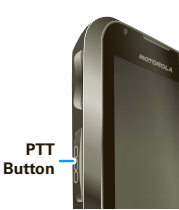

**•** Touch **Contacts**, and select a contact that has a PTT number.

To **talk**, press and hold the PTT Button. To **listen**, release the PTT Button.

To **answer** a private call, press the PTT Button after the caller has stopped talking.

To **end** a private call, press End/Power **o** or do nothing. The call will end after a few seconds.

#### PTT timeout

You can extend the automatic timeout of a PTT call by about 30.

#### **Find it:**  $\bullet$  >  $\bullet$  Settings > Call settings > Push to **Talk settings** <sup>&</sup>gt; **Resume PTT**

#### One touch PTT

You can customize the PTT Button for quick access to push-to-talk functions.

#### **Find it:** > **Settings** <sup>&</sup>gt;**Call settings** <sup>&</sup>gt;**Push to Talk settings** > **One Touch PTT**

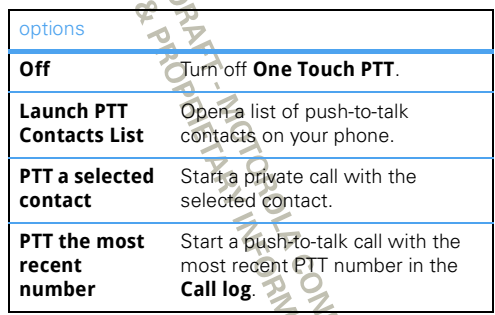

**Tip:** To add a quick switch for **One Touch PTT**, touch and hold a blank spot on your home screen, then touch **Motorola widgets** <sup>&</sup>gt;**One Touch PTT**.

#### Call alerts

Use call alerts to tell someone you want to speak to them.

#### To **send** a call alert:

- **•** Touch **Dialer**, enter a PTT ID, and press Menu  $\boxed{88}$  > Send Alert. When prompted, press the PTT Button
- **•** Touch **Contacts**, and select a contact containing a PTT ID. Touch **Send Alert**, and press the PTT Button when prompted.

When you **receive** a call alert, you can:

- **• Answer:** Push the PTT Button to begin a private call with the sender.
- **• Later:** Store the call alert to **Notifications**.
- **•Dismiss:** Dismiss the call alert.

**Note:** Call alerts are moved to **Notifications** after a few minutes of inactivity. You won't be able to make phone calls or private calls until the call alert is moved, or you've chosen an option.

**ANDRON**<br>PERSON

#### Push to send

During a private call, you can send contacts, photos, events, or your contact info.

#### **Find it:** Touch **Share** <sup>&</sup>gt;**Share contact**, **Share picture**, **Share event**, or **Share my info**

### Switch from a private call to a phone call

For longer calls, you can switch from a private call to a phone call if the private call

recipient has a phone number stored in **Contacts**.

During a private call, Touch **Call**.

## Unanswered calls

If you receive an error when making a private call, or press End/Power **o** to end an incoming or outgoing private call before it's answered, you can send an automatic text message to the other caller.

**Find it:** > **Settings**> **Call settings** <sup>&</sup>gt;**Auto Text reply** > **Incoming call** or **Outgoing call**

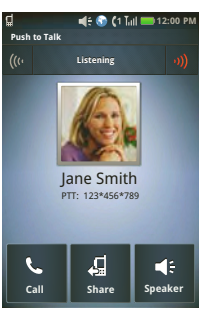

## Group calls

Need to talk to more than one person at a time? With group calls you can talk to up to 20 people at a time.

**Note:** To store groups on your phone you need a group-call-capable SIM card. Contact your service provider for more information.

To **create** a group, touch **Contacts** > Menu  $\left(\begin{array}{c} 0.01 \\ 0.01 \end{array}\right)$  > **New Group**, and select the group members. Touch **Save(Selected)** to save it in your contacts.

**Note:** If you don't enter a name for the group, it will be stored as "**Group**".

To **make** a group call, touch **L Contacts**, select the group you wish to call and press the PTT Button.

## **Talkgroups**

Have a larger audience than 20 people? Talkgroups are the solution.

**Note:** Availability of Talkgroups, and the maximum number of Talkgroup members, is dependent on your service provider. Contact your service provider to establish a Talkgroup.

#### Join a Talkgroup

Before you can make a Talkgroup call, you'll need to join the Talkgroup.

- **1** Touch **E Contacts**, and press Menu **B** > **Enter Talkgroup**. Name the Talkgroup and enter the Talkgroup number. Press Menu <sup>&</sup>gt;**Done**.
- **2** Select the Talkgroup in your contacts.
- **3** Touch **Join**.

#### Make a Talkgroup call

 Touch **Dialer**, enter the Talkgroup number and press the PTT Button.

**Tip:** Talkgroup numbers begin with a #. For example #155.

Touch **A Contacts**, select the Talkgroup and touch **Push to Talk** (or press the PTT Button).

## Set push-to-talk speaker

You can listen to push-to-talk calls through your phone's speaker or earpiece. Press Speaker  $\mathbb{Q}$ ; to turn the speaker on or off.

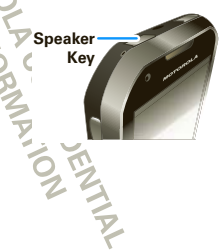

## <span id="page-19-0"></span>**MOTOtalk™**

**Note:** This feature may not be offered by your service provider.

MOTOtalk allows for off-network calls between MOTOtalk enabled phones.

**Find it: Touch or A Mototalk** 

**Tip:** The status bar shows your channel and code.

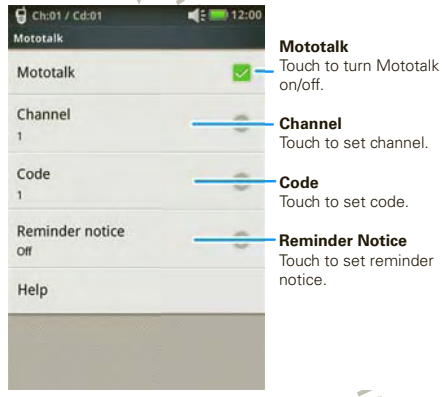

**Note:** Range will vary based on terrain, man-made structures and atmospheric conditions.

**Tip:** To add a quick switch for MOTOtalk, touch and hold a blank spot on your home screen, then touch **Motorola widgets** <sup>&</sup>gt;**Mototalk**.

These features and main menu items aren't available while in MOTOtalk:

- **•** On-network phone or PTT calls
- Data transmission
- Incoming message notification
- Datebook
- **•** Call forwarding
- **•** Call alerts

## Talk range

While in MOTOtalk mode, phones should be a minimum of 6 feet apart.

## Standard MOTOtalk calls

**Note:** When making a standard MOTOtalk call, everyone on your channel and code can hear your conversation.

To make a standard MOTOtalk call to everyone on your channel and code, press the PTT Button.

Release the button to listen for a reply.

If you receive an error message, it may mean:

- **•** No one is on your channel or code.
- **•** You're out of range.

**Note:** A MOTOtalk call can be ended at any time by pressing End/Power  $\boxed{\bullet}$ .

#### Receive all MOTOtalk calls

You can set your phone to receive all calls on a channel.

## **Find it:** Touch > **Mototalk** <sup>&</sup>gt;**Code** <sup>&</sup>gt;**Receive All**

**Note:** You cannot initiate a code call when the code is set to **Receive All**.

## Private MOTOtalk calls

To have a private conversation without other people listening in, you can make a private MOTOtalk call.

#### **Find it:** Touch > **Mototalk** <sup>&</sup>gt;**Code** <sup>&</sup>gt;**Private Only**

**Note:** The person you're calling must be in MOTOtalk and on the same channel to receive your call.

To make a private MOTOtalk call:

**1** Enter the phone number of the person you want to call, or scroll to a number or name in **Contacts** or **Call log**.

- **2** Press and hold the PTT Button to talk.
- **3** Release the PTT Button to listen.

If you receive an error message:

- **•** The PTN you entered is invalid.
- The person you're trying to call is in network mode.
- **•** The person you're trying to call is on a different channel.
- **•** You're out of range.

## MOTOtalk remunder notice

You can set your phone to alert you that you've used MOTOtalk for a specified time.

**Find it: Touch**  $\bullet$  **>**  $\bullet$  **Mototalk** > **Reminder notice**

## Make emergency calls while in MOTOtalk

If you attempt to make an Emergency 911 call while in MOTOtalk mode, your phone will automatically exit MOTOtalk mode and attempt to find a network signal.

If you are out of network coverage your phone will not be able to make an emergency 911 cellular call until you go back into the network coverage area.

You must wait until the phone reconnects to the network before attempting to make an emergency 911 cellular call.

## <span id="page-21-0"></span>**Contacts**

*contacts like you've never had before*

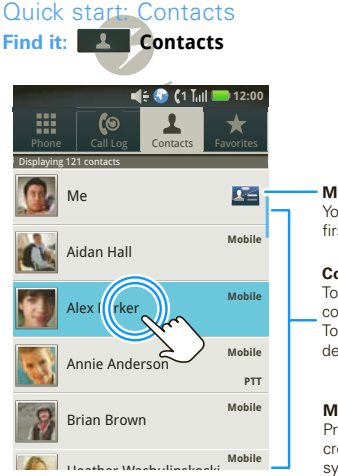

**My Info**

Your details–always first in the list.

#### **Contacts List**

Touch to view contact information. Touch & hold to edit, delete, and more.

**Menu Options** Press Menu **[87]** to create, filter, and sync contacts.

**Tip:** To search the list, touch **Search Contacts** and type a name. When you flick or drag this list, a scroll bar appears on the right. Drag the scroll bar to move the list faster.

## Transfer contacts

Get all your contacts, all in one place. Here's a few helpful hints:

### **•** Use Gmail

All your Gmail contacts will automatically get synced to your phone. Various computer applications for mobile phones and email accounts allow you to export your contacts as a "CSV" file. You can then use Gmail to import the file. For more details, go to www.motorola.com/transfercontacts or log in to your Gmail account on your computer and select "Help".

**•** Use a SIM

You can transfer contacts from your old phone to your new Motorola phone using your SIM card.

**•** More

There are other methods and tools to help you at www.motorola.com/transfercontacts.

### Transfer contacts using your SIM

**1** On your old phone, copy all the contacts you want to your SIM card.

**Tip:** For Motorola Android phones, touch  $\blacksquare$  **Contacts** > Menu  $\boxed{33}$  > More  $\geq$  SIM **Manager** <sup>&</sup>gt;**Export contacts to SIM**.

- **2** Insert your SIM card in your new phone, see ["Assemble & charge" on page](#page-5-0) 3.
- **3** Import the contacts from your SIM card, touch **Contacts** <sup>&</sup>gt; Menu <sup>&</sup>gt;**More** <sup>&</sup>gt;**SIM Manager** <sup>&</sup>gt; **Import contacts from SIM card**.

**Note:** You might have done this during ["Set up &](#page-6-0)  go[" on page](#page-6-0) 4.

## $Create cont$

**Find it: Contacts** <sup>&</sup>gt; Menu <sup>&</sup>gt; **New contact**

Select the account to save the contact to, then type the contact name and details.

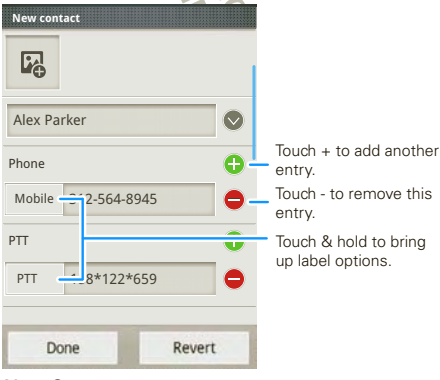

When you're finished, touch **Done**.

**Where are contacts saved?** Your phone saves new contacts in its memory and to your Google™ account.

# Edit or detete contacts

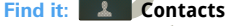

Touch the contact, then press Menu <sup>&</sup>gt; **Edit contact** or **Delete contact**.

**Tip:** When editing a contact, you can set a ringtone, address, and other details that will be saved on your phone.

## Call, text, email, or PTT a contact

**Find it: Contacts**

Touch and hold a contact to **View contact**, **Call contact**, **Text contact**, **Push to Talk**, **Add to favorites**, and more.

**Tip:** You can also select **Share via PTT** to send contact information to someone through a private call.

**HALLOW AND THE PARTIES** 

## <span id="page-23-0"></span>**Messaging & email**

*sometimes it's best 2 text, or IM, or email . . .*

## Quick start: Messaging

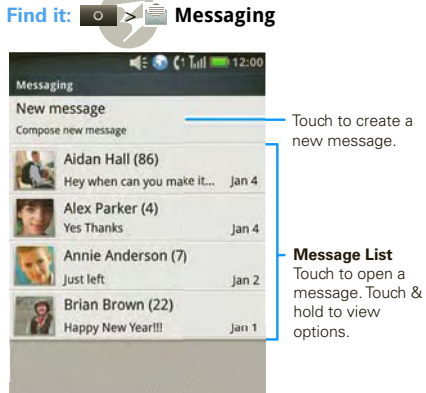

To steup email, see ["Email" on page](#page-25-0) 23.

#### Read & reply to messages

To **open** a message and all of its replies, touch it.

To open **options**, touch and hold a message.

To **respond** to a message, just open it and enter your response in the text box at the bottom.

## Create messages

**Find it:** > **Messaging** <sup>&</sup>gt; **New message**

Enter the recipient and message. Press Menu ( $\overline{50}$ ) for options, like **Insert smiley** or **Attach**.

**Note:** Attachments are available with MMS messaging only. Contact your service provider to find out if MMS messaging is available.

## Send & receive attachments

To send a file in a message, open a new message and press Menu **88** > Attach.

When you receive a message with an attachment, open the message and touch the file name to download it. Then, touch the name again to open it. Some file formats can be converted to HTML for faster viewing, and your phone will show a button that says **Get HTML version**.

**Tip:** To send and receive large attachments faster, use a Wi-Fi connection, in ["Wi-Fi™" on page](#page--1-0) 48.

#### Message groups

You can create a message group to send messages to groups of up to 20 contacts.

#### Create message groups

#### **Find it: Contacts** > Menu <sup>&</sup>gt; **New Message Group**

- **1** Select the contacts you want to add to the group.
- **2** When you're finished adding members to the group, touch **Save**.
- **3** Type a name for the message group in the **Name** field.

**Note:** If you don't provide a name for the message group, the default name will be **(Message Group)**.

**ADRES** 

**4** Select **Done**.

#### Text a message group

- **1** Touch and hold the message group, then select **Text group**.
- **2** Create and send your message.

#### Manage message groups

#### features

#### **view a message group**

Touch **Contacts**, and touch and hold the message group.

#### **add members**

Touch **Contacts**, touch and hold the message group, then touch **Edit group** <sup>&</sup>gt; **Add members**. Select the contact(s) you want to add and touch **Save**. Touch **Done**.

#### **remove members**

Touch **R** Contacts, touch and hold the message group, then touch **Edit group**. Touch the minus sign to the right of the member you want to remove. Touch **Done**.

#### **delete a message group**

Touch **A** Contacts, touch and hold the message group, then select **Delete group**. Touch **OK** to confirm.**PORTS** 

## Gmail™

#### Create a new email

## **Find it:** > **Gmail** > Menu <sup>&</sup>gt; **Compose**

Enter the recipient email address and message, then touch **Send**.

**Tip:** Press Menu<sup>(89</sup>) for options, like **Attach** or **Add Cc/Bcc**.

#### features

**search for email**

Press Menu <sup>&</sup>gt; **Search** in a messages list.

**choose email notifications**

Press Menu <sup>&</sup>gt; **Settings** <sup>&</sup>gt; **Email notifications**.

#### **apply a label to a thread**

Touch and hold a message, then touch **Change labels**.

## <span id="page-25-0"></span>Email

#### Set up an account

#### **Find it:**  $\circ$  >  $\circ$  **Email**

The email setup wizard will quide you through setting up your email account.

#### Create a new email

**Find it:**  $\circ$  >  $\circ$  **Email** > Menu  $\circ$  **Empose** 

Enter the recipient email address and message, then touch **Send**.

**Tip:** Press Menu [88] for options, like **Attach** or **Add Cc/Bcc**.

## Google data synchronization

#### **Find it:** > **Settings** <sup>&</sup>gt; **Accounts & sync**

The Google apps on your phone give you access to the same personal information (emails, events, and contacts) that you have on a computer using Gmail, Calendar, and Contacts. It's easy to synchronize the Google apps information you want to keep up-to-date.

#### Select apps to synchronize

**1** Touch **Background data**.

**Tip:** To save battery power do not touch **Background data**.

**2** Touch the apps you want to synchronize, like **GMail**, **Calendar**, or **Contacts**.DEN NO

#### Microsoft™ Office Outlook™ synchronization

#### What can you manage?

Email, contacts, and calendar on your phone give you access to the same personal information that you add, view, and edit on your computer with the use of Microsoft™ Outlook™.

You can:

- **•** View Google™ and Exchange contacts in one list.
- **•**Schedule and respond to meeting requests.
- **•** Access your company directory.

### Set up synchronization

#### **Find it:** > **Settings** <sup>&</sup>gt; **Data synchronization** > **Exchange ActiveSync**

**1** Enter your user name (username@company.com), password, email address, and server details including domain name and security type (server address is the same URL you use to access your company's email using the web on your computer).

**Note:** Contact your business IT department for server details.

- **2** Touch **Next**.
- **3** Set up your sync options: select email and/or contacts.

#### **4** Touch **Save & sync**.

**Note:** Set data synchronization to manual to extend battery life (see ["Battery tips" on page](#page--1-4) 28).

## Voicemail

When you have a new voicemail, **op** shows at the top of your screen. To hear the voicemail, drag the notification bar down and touch the voicemail, or

touch **College Dialer**, then touch  $\omega$ . FORMATION

## Google Talk™

Google Talk instant messaging lets you chat via instant message with other Google Talk users on phones or on the web.

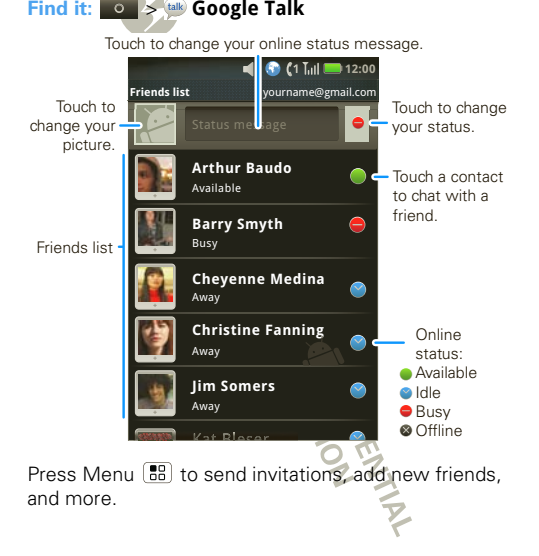

## <span id="page-27-0"></span>**Text entry**

*think keyboard, now think smaller*

## Swype keypad

You can open a touchscreen keypad by touching a text field. To close the keypad, press Back  $\Box$ .

To **move the cursor**, touch and hold a word you entered. This opens a magnifier where you can drag the cursor.

To **change the keypad**, touch an hold a blank spot in the text box. A menu opens where you can choose **Input Method** <sup>&</sup>gt;**Swype**, **XT9 Text Input**, or **Android keyboard**.

Swype™ lets you enter a word with one continuous motion. To enter a word, just drag your finger over the letters.

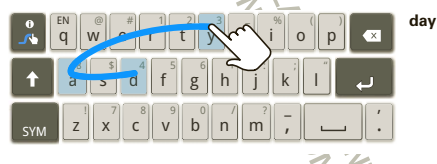

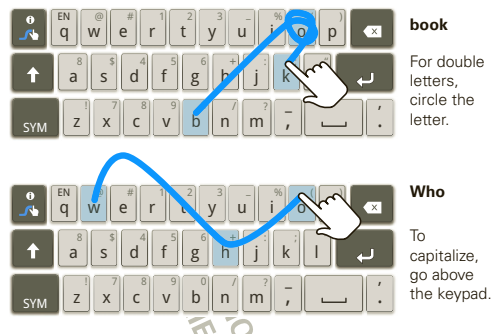

- **•** To enter the small number or symbol at the top of a key, touch and hold the key.
- **•**To enter several symbols, touch **SYM**.
- **•** To enter apostrophes in common words (like "I'll"), drag through the apostrophe key.
- **•** To correct a word, double-tap it. Swype shows a small menu of other word options. Swype might also show a menu if it can't guess your word.
- **•** If Swype doesn't know a word, touch individual letters to enter it. Swype remembers, so next time you can just drag over the letters.

## Android keypad

The Android keypad lets you enter letters by touching them one at a time.

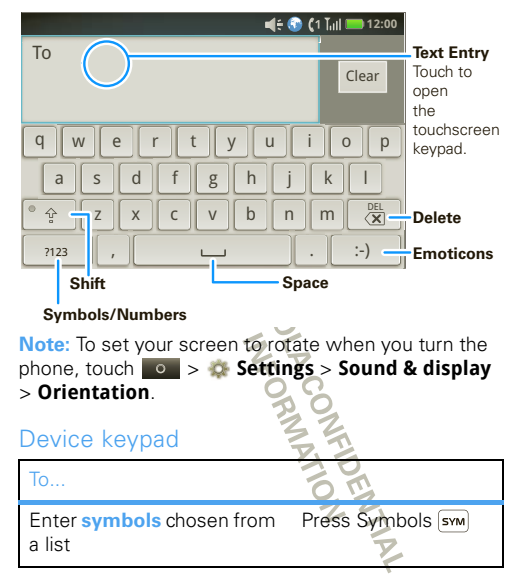